## Jak po raz pierwszy zalogować się do dziennika Vulcan?

1. Uruchom przeglądarkę stron internetowych, wprowadź adres strony startowej witryny systemu i naciśnij klawisz Enter.

## https://uonetplus.vulcan.net.pl/skierniewice

- 2. Na stronie startowej kliknij przycisk Zaloguj się wyświetli się strona logowania do systemu.
- 3. W oknie logowania kliknij odnośnik Przywróć dostęp.

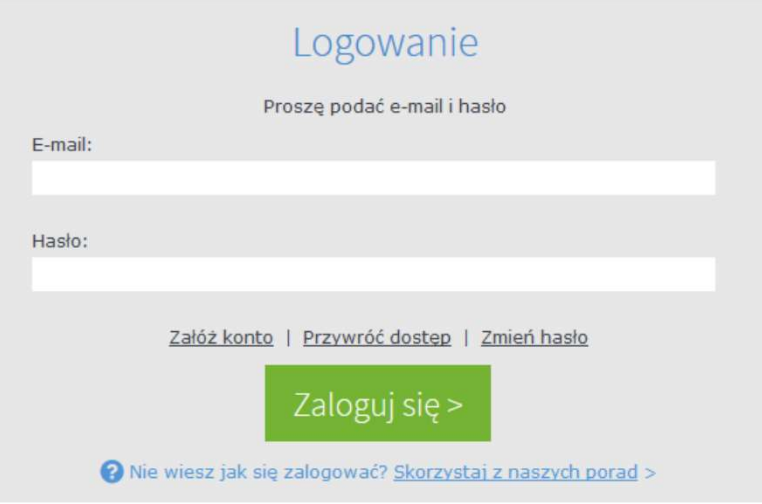

4. W oknie Przywracanie dostępu wpisz swój adres e-mail, zaznacz opcję Nie jestem robotem, a następnie kliknij przycisk Wyślij wiadomość.

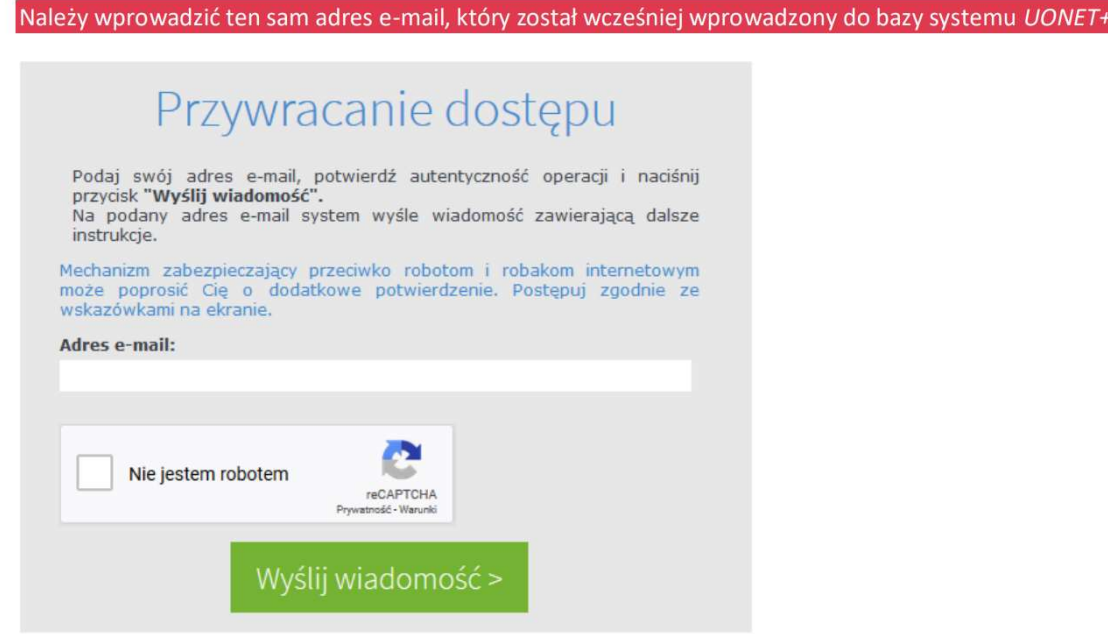

Jeśli po kliknięciu opcji Nie jestem robotem rozwinie się okienko weryfikacji, wykonaj polecane czynności (np. przepisz kod z obrazka) i kliknij przycisk Zweryfikuj.

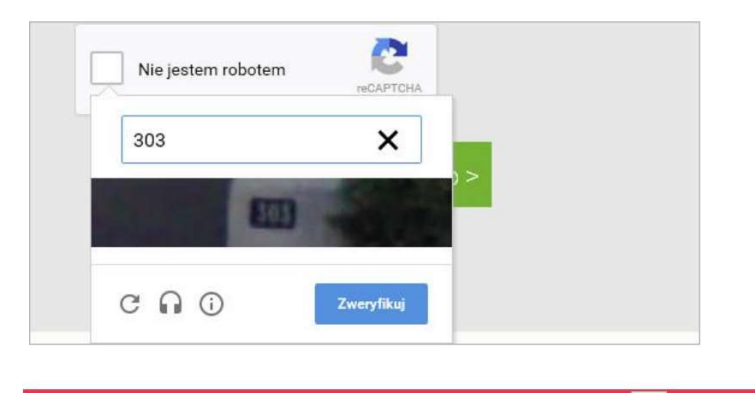

Zadanie do wykonania możesz zmienić za pomocą ikony C

5. Zapoznaj się z treścią komunikatu wyświetlonego na stronie Podsumowanie operacji.

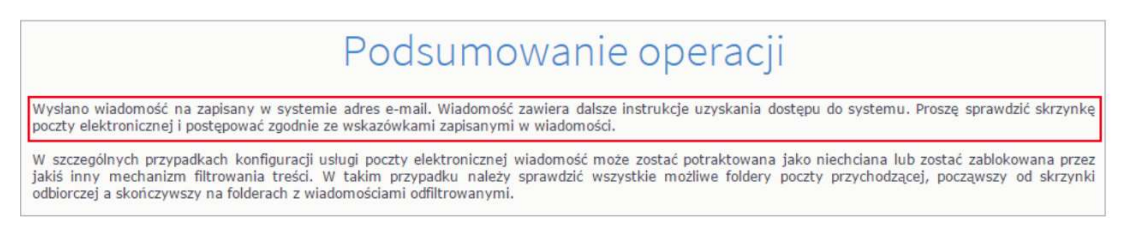

6. Zaloguj się do swojej poczty elektronicznej, odbierz wiadomość, przeczytaj ją i kliknij odnośnik do strony, na której będziesz mógł wprowadzić swoje hasło.